## **How to Refresh Inspector App System Date**

## **iPad**

Log into the app. Click the Menu. Click Refresh System Data.

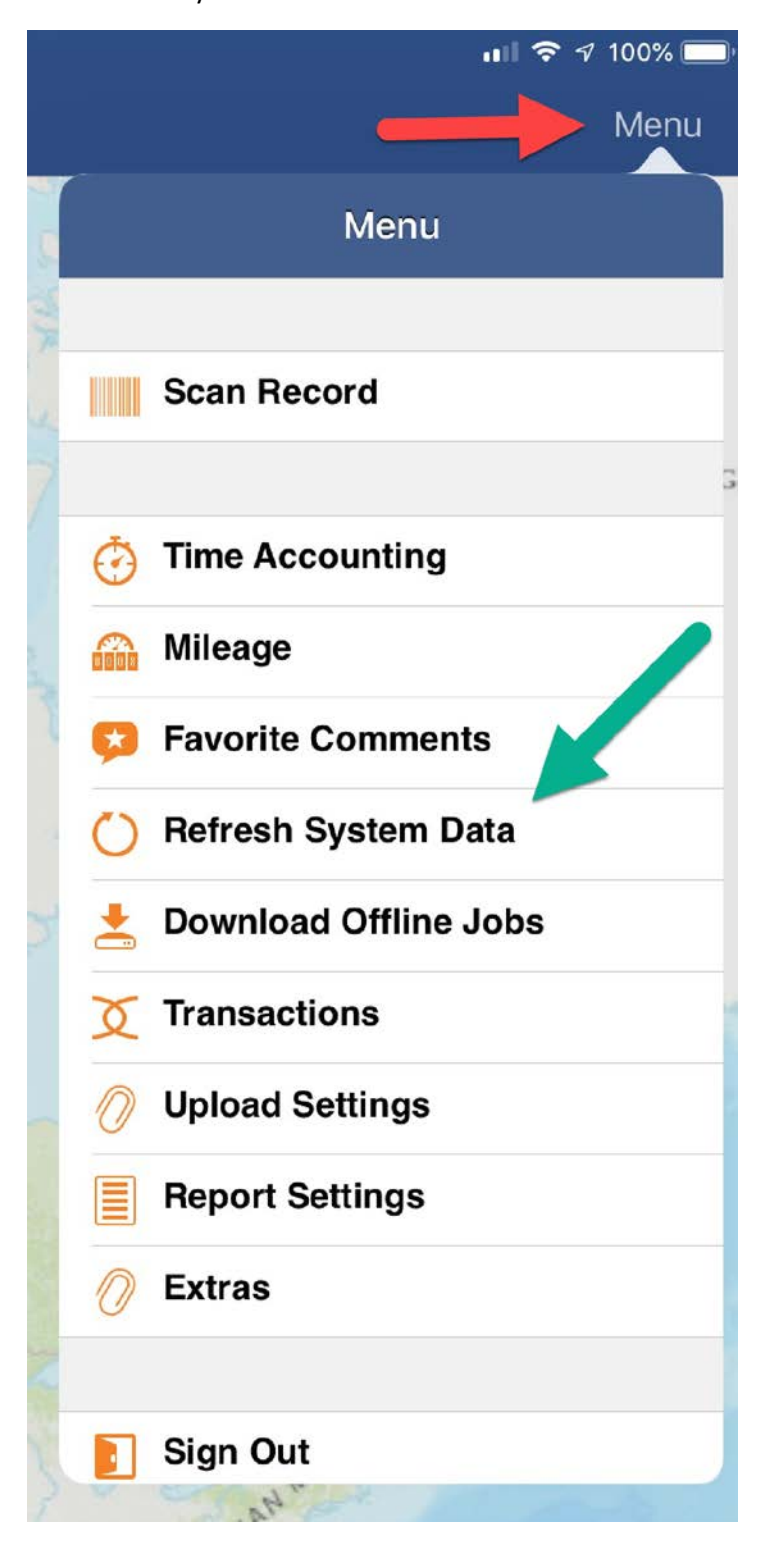

On the Refresh System Data screen, click All the download buttons. The download buttons will turn into refresh circles.

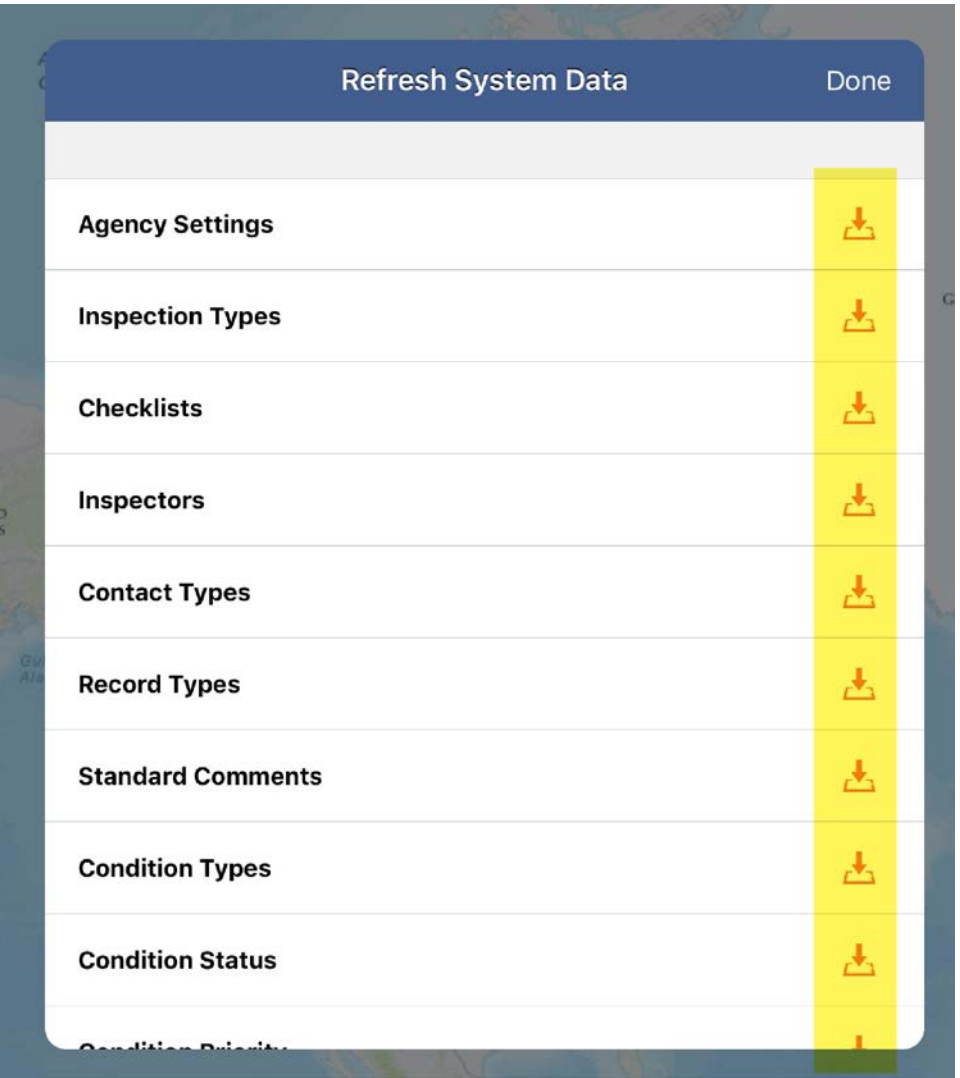

Click Done. Then close the app and log back in.

## **iPhone**

Log into the app.

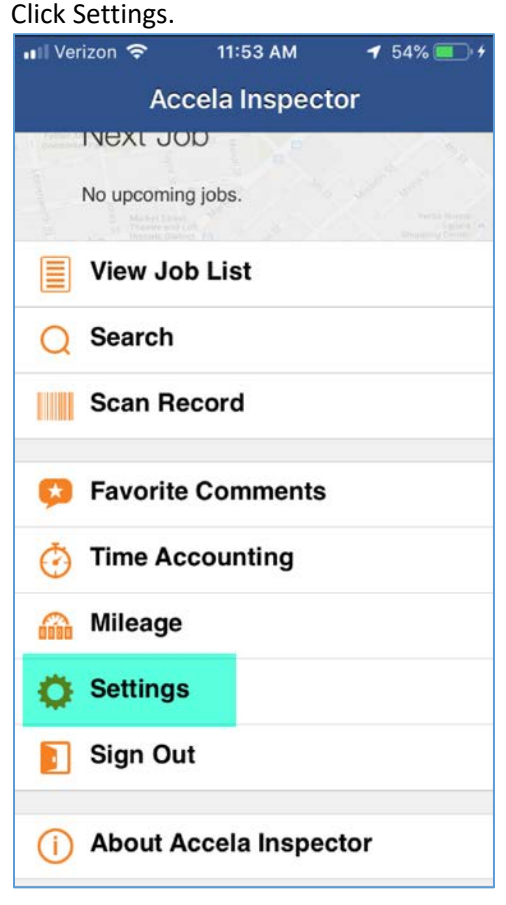

## Click Refresh System Data.

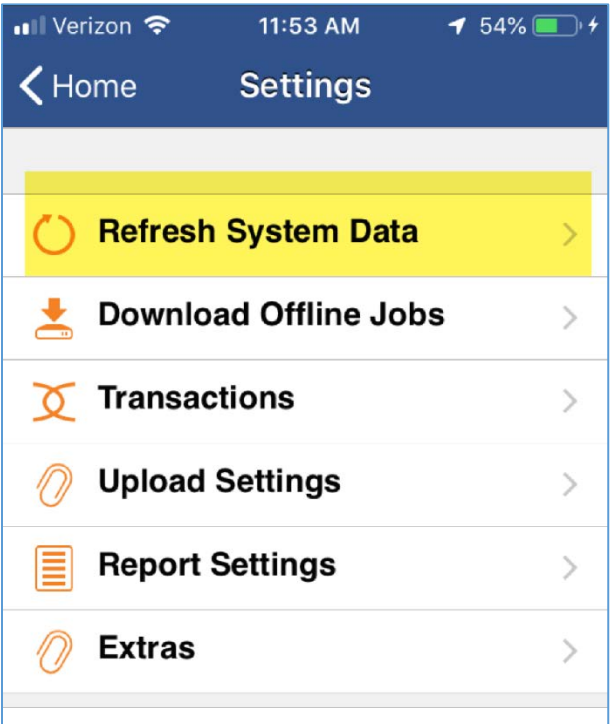

On the Refresh System Data screen, click All the download buttons. The download buttons will turn into refresh circles.

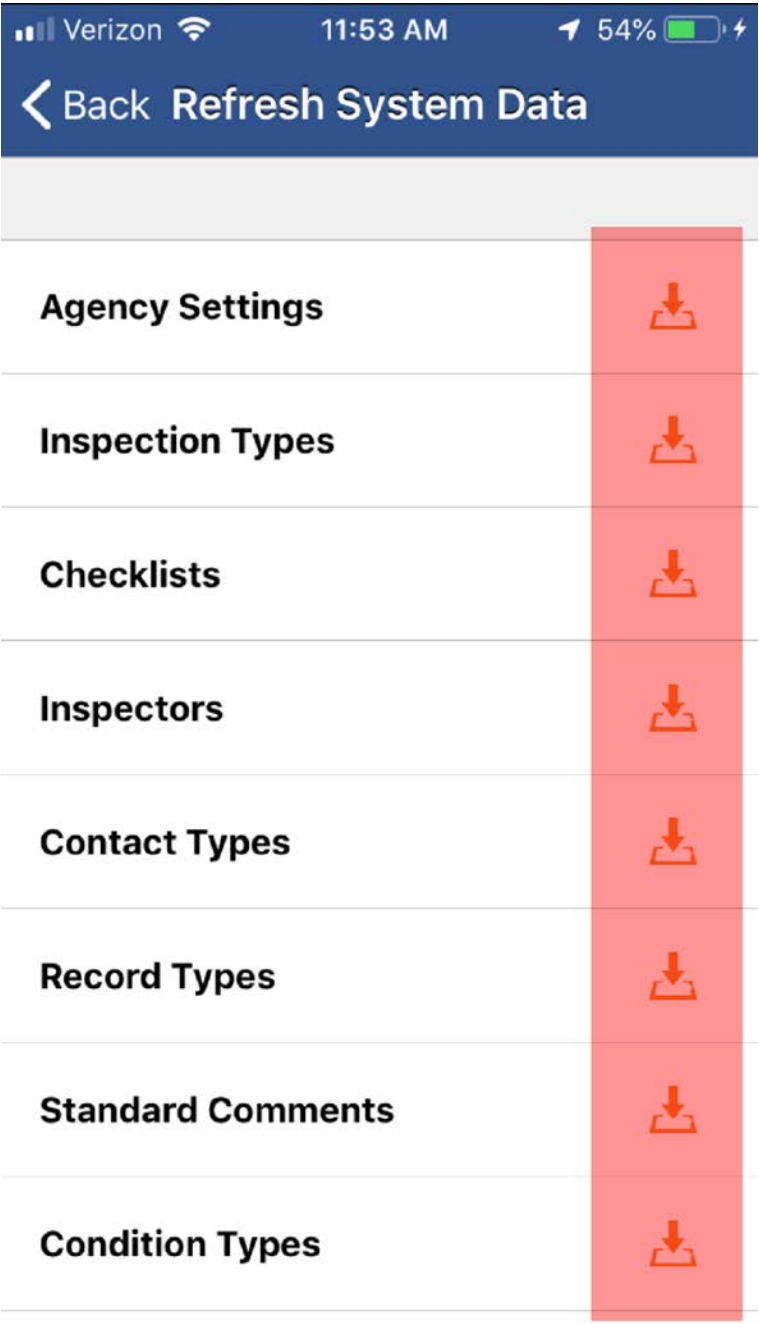

Click Done. Then close the app and log back in.